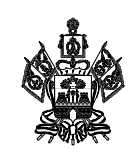

## **МИНИСТЕРСТВО ОБРАЗОВАНИЯ, НАУКИ И МОЛОДЕЖНОЙ ПОЛИТИКИ КРАСНОДАРСКОГО КРАЯ**

Руководителям муниципальных органов управления образованием

Рашпилевская ул., д. 23, г. Краснодар, 350063 Тел. (861) 298-25-73, (861)298-26-00 E-mail: minobrkuban@krasnodar.ru

21.03.2022 Nº 47-01-13-4714/22

На № 0т

О приемной кампании

Министерство образования, науки и молодежной политики Краснодарского края (далее – министерство) в целях подготовки к приемной кампании на обучение по образовательным программам начального общего, основного общего и среднего общего образования сообщает.

В соответствии с Порядком приема на обучение по образовательным программам начального общего, основного общего и среднего общего образования, утвержденным приказом Министерства просвещения Российской Федерации от 2 сентября 2020 г. № 458 (далее – Порядок), муниципальные образовательные организации размещают на своих информационном стенде и официальном сайте в информационно-телекоммуникационной сети "Интернет" издаваемый не позднее 15 марта текущего года соответственно распорядительный акт органа местного самоуправления муниципального района или городского округа по решению вопросов местного значения в сфере образования о закреплении образовательных организаций за соответственно конкретными территориями муниципального района (городского округа) в течение 10 календарных дней с момента его издания.

При этом, в целях повышения качества информационно-разъяснительной работы с участниками образовательных отношений рекомендуем разместить распорядительный акт органа местного самоуправления муниципального района или городского округа по решению вопросов местного значения в сфере образования о закреплении образовательных организаций за соответственно конкретными территориями муниципального района (городского округа), а также организовать работу соответствующей "горячей линии".

По результатам проведенного министерством 18 марта 2022 г. мониторинга официальных сайтов муниципальных органов управления образованием установлено, что в настоящее время вышеуказанная информация отсутствует в следующих муниципальных образованиях: город Армавир, Мостовский район

Недоступны для просмотра на момент проведения мониторинга сайты следующих муниципальных органов управления образованием: Абинского района, Гулькевичского, Ейского, Калининского, Лабинского, Славянского и Тимашевского районов.

Прием заявлений о приеме на обучение в первый класс для детей, указанных в пунктах 9, 10 и 12 Порядка, а также проживающих на закрепленной территории, начинается 1 апреля текущего года и завершается 30 июня текущего года.

Министерство обращает внимание, что с 1 сентября 2022 года прекращается прием на обучение в соответствии с федеральными государственными образовательными стандартами начального общего и основного общего образования, утвержденными приказами Министерства образования и науки Российской Федерации от 6 октября 2009 года № 373 и от 17 декабря 2010 года № 1897. Это предусмотрено вступившими в силу федеральными государственными образовательными стандартами начального общего и основного общего образования, утвержденными приказам Минпросвещения России от 31 мая 2021 года № 286 и от 31 мая 2021 года № 287.

Также, в соответствии с Требованиями к структуре официального сайта образовательной организации в информационно-телекоммуникационной сети "Интернет" и формату представления информации, утвержденными приказом Федеральной службы по надзору в сфере образования и науки от 14 августа 2020 г. № 831 подраздел "Образовательные стандарты и требования" официального сайта образовательной организации должен быть создан при использовании действующих федеральных государственных образовательных стандартов соответствующих уровней образования. Главная страница подраздела "Вакантные места для приема (перевода) обучающихся" должна содержать информацию о количестве вакантных мест для приема (перевода) обучающихся по каждой реализуемой образовательной программе.

Обращаем внимание на необходимость в срок не позднее 14:00 23 марта 2022 года завершить настройки в подсистеме "Е-услуги. Образование" автоматизированной системы управления сферой образования Краснодарского края для обеспечения приема заявлений в электронном виде, в том числе через федеральную государственную информационную систему "Единый портал государственных и муниципальных услуг (функций)" (инструкция прилагается).

О принятых мерах по подготовке к приемной кампании на обучение по образовательным программам начального общего, основного общего и среднего общего образования рекомендуем проинформировать министерство не позднее 25 марта 2022 г. на адрес электронной почты: a.v.kolchanov $\omega$ minobr.krasnodar.ru.

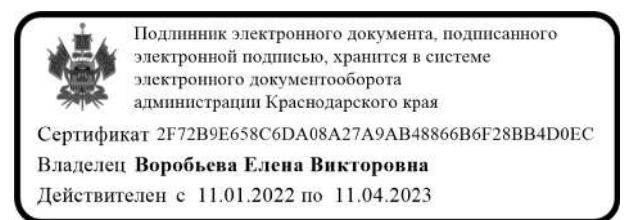

Е.В. Воробьева

Министр

Колчанов Андрей Викторович +7 (861) 298-25-82

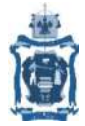

ГОСУДАРСТВЕННОЕ БЮДЖЕТНОЕ ОБРАЗОВАТЕЛЬНОЕ УЧРЕЖДЕНИЕ ДОПОЛНИТЕЛЬНОГО ПРОФЕССИОНАЛЬНОГО ОБРАЗОВАНИЯ «ИНСТИТУТ РАЗВИТИЯ ОБРАЗОВАНИЯ» КРАСНОДАРСКОГО КРАЯ

## Приемная кампания 1-х классов 2022/2023 АИС «Е-Услуги. Образование»

Функции муниципального координатора (администратора) УО при подготовке и проведении приемной кампании:

**Устранение неактуальных заявлений, создание приемной кампании, синхронизация карточек ОО, подтверждение классов для ОО** 

Функции администратора ОО при подготовке и проведении приемной кампании:

**Актуализация карточек ОО в АИС «СГО», создание классов и направление их на утверждение**, **создание заявлений в АИС «Е -Услуги. Образование»** 

1. Устранение заявлений, которые более не являются актуальными для муниципального координатора (администратора).

До **01.04.2022** муниципальным координаторам необходимо осуществить проверку заявлений приемной кампании прошлого 2021-2022 учебного года: заявлений в статусах «Новое», «Очередник», «Направлен в ОО» не должно быть в системе на момент создания новой приемной кампании.

Проверить их можно в подразделе: «Реестры» → «Заявления» → «Школьники». Далее выбрать фильтр: «Статус» → «Статус: Новое/Очередник/Направлен в ОО» → Применить:

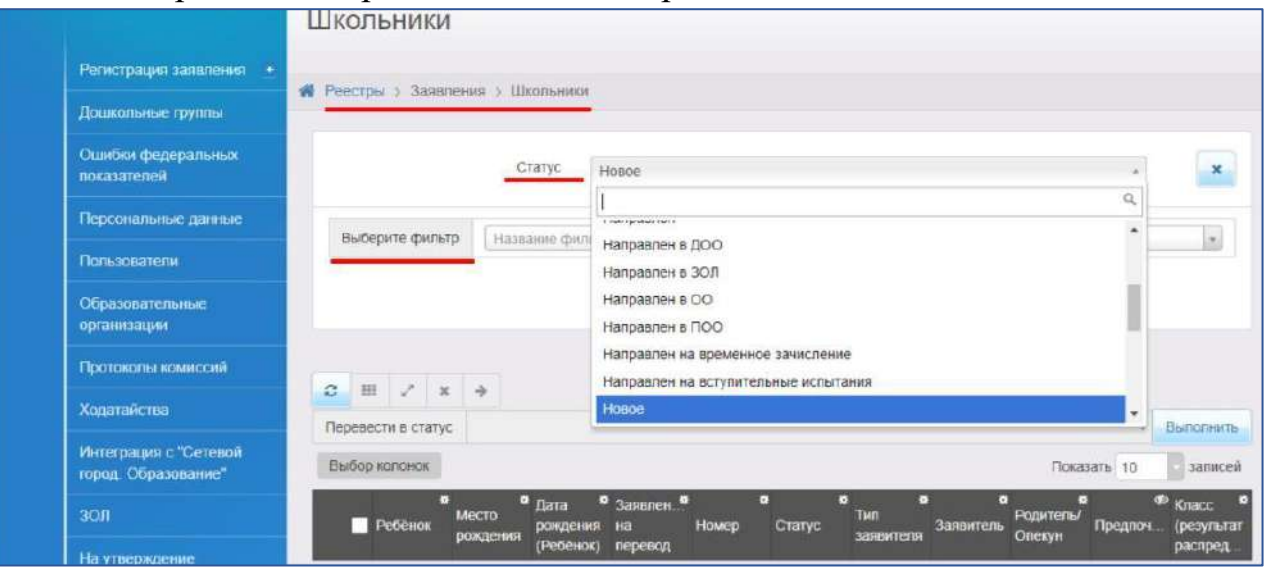

Статусы заявлений в АИС «Е-Услуги. Образование» переводятся по схеме:

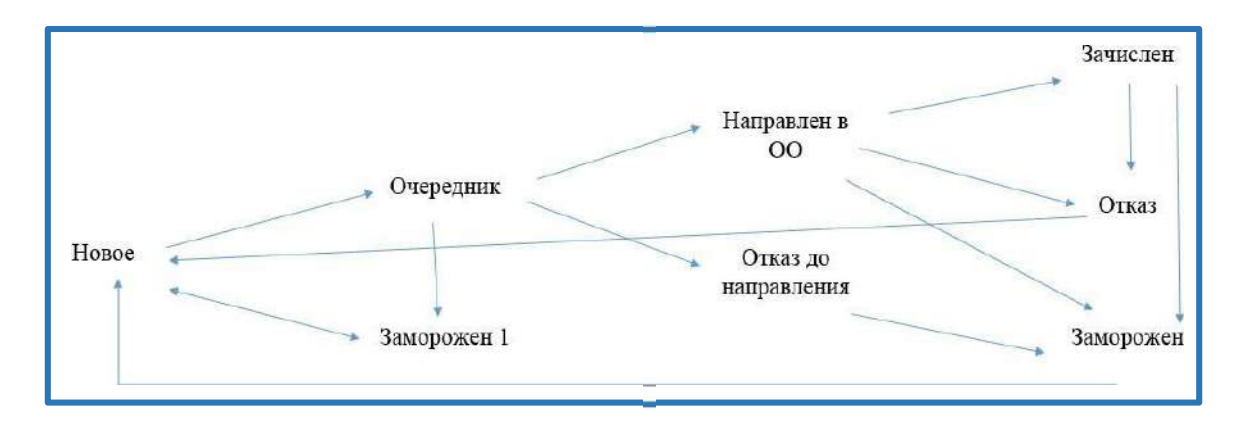

2. Проверка текущего учебного года в АИС «Е-Услуги. Образование» для муниципального координатора (администратора).

Необходимо обязательно проверить соответствие текущего учебного года в подразделе: «Настройки» → «Системные настройки» → «Общеобразовательные»

Текущий учебный год: 2021-2022

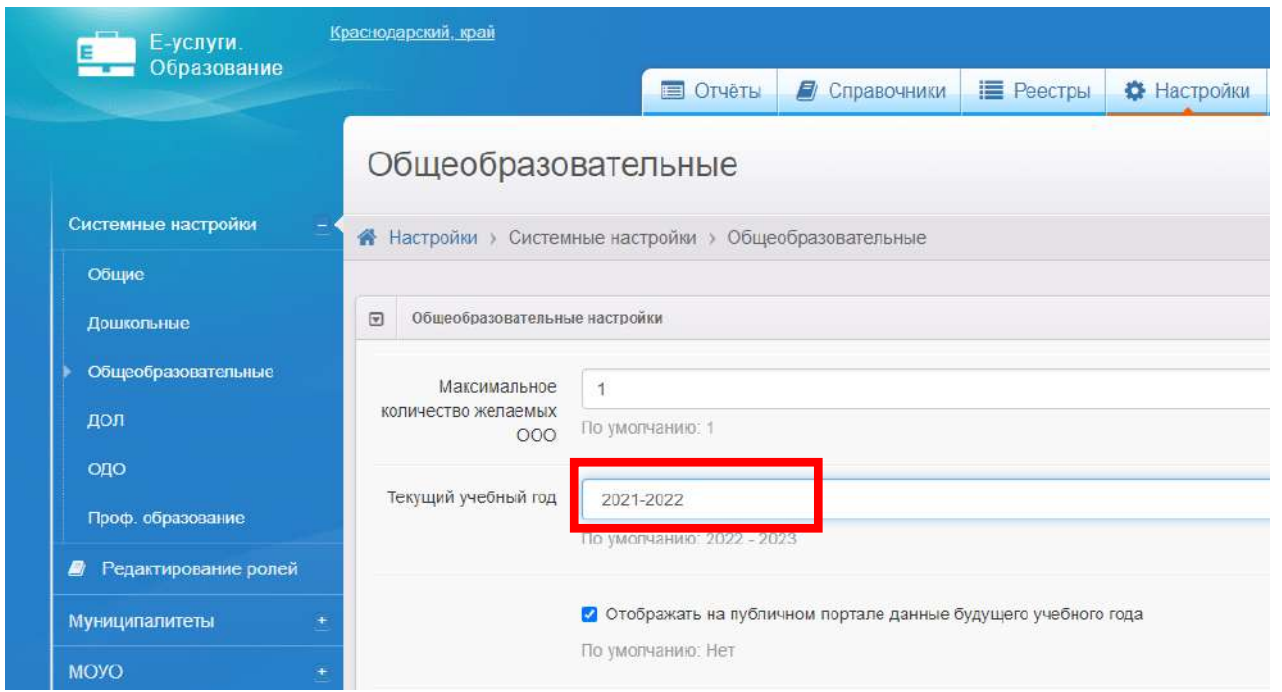

3. Актуализация данных в карточке ОО в АИС «СГО» для администратора ОО.

Все данные в карточках ОО необходимо актуализировать до выполнения интеграции и/или синхронизации карточек ОО в АИС «Е-Услуги. Образование», в противном случае новые изменения не будут выгружены в карточки ОО в АИС «Е-Услуги. Образование».

4. Интеграция и/или синхронизация карточек ОО в АИС «Е-Услуги. Образование» и АИС «СГО» для муниципального координатора (администратора).

Чтобы провести интеграцию и/или синхронизацию карточек ОО в АИС «Е-Услуги. Образование» и АИС «СГО» нужно воспользоваться возможностями подраздела «Интеграция с «Сетевой город. Образование».

«Реестры» → «Интеграция с «Сетевой город. Образование»

Затем выбрать фильтр: «Тип»  $\rightarrow$  «Общеобразовательная организация»  $\rightarrow$ «Применить» → кнопки: «Синхронизировать» и/или «Задать соответствие»

В полях «Есть соответствие» и «Синхронизация» должны быть установлены параметры «Да» для всех ОО.

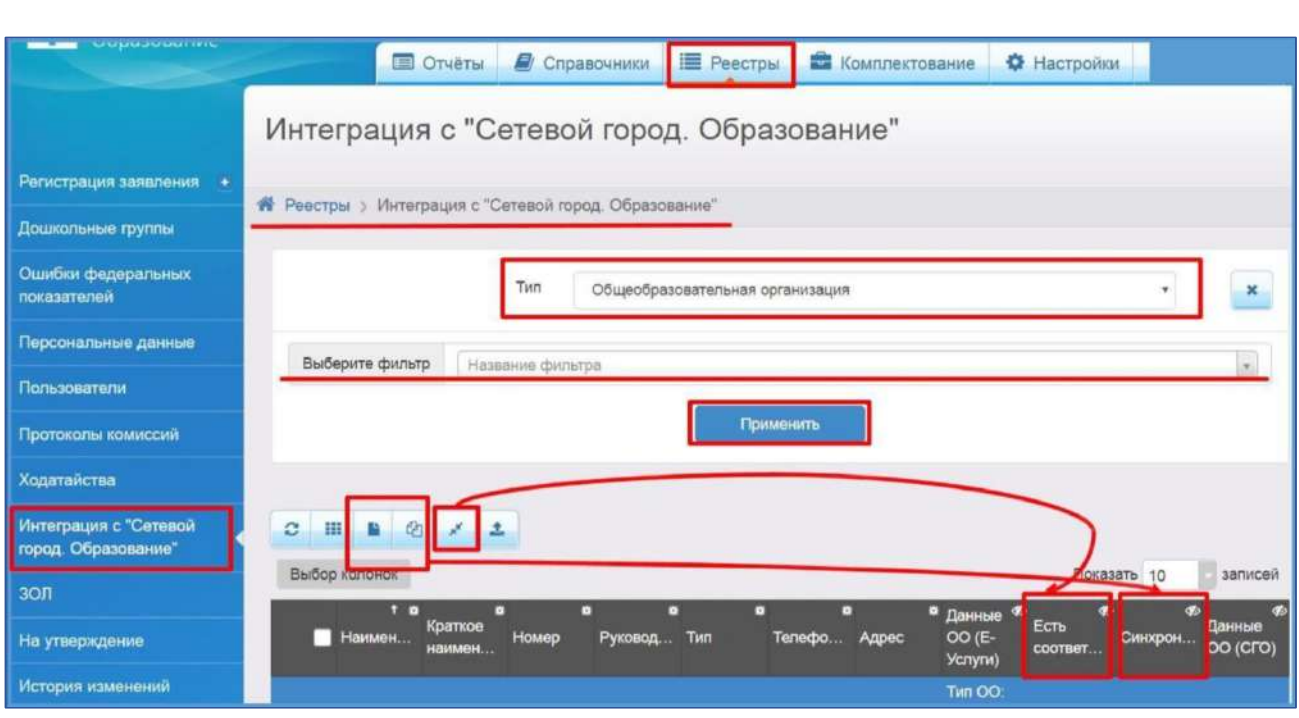

## 5. Создание приемной кампании для муниципального координатора (администратора).

Войти в подраздел: «Реестры» → «Приемные кампании». Затем нажать на «+», далее создать приемную кампанию с нужными параметрами

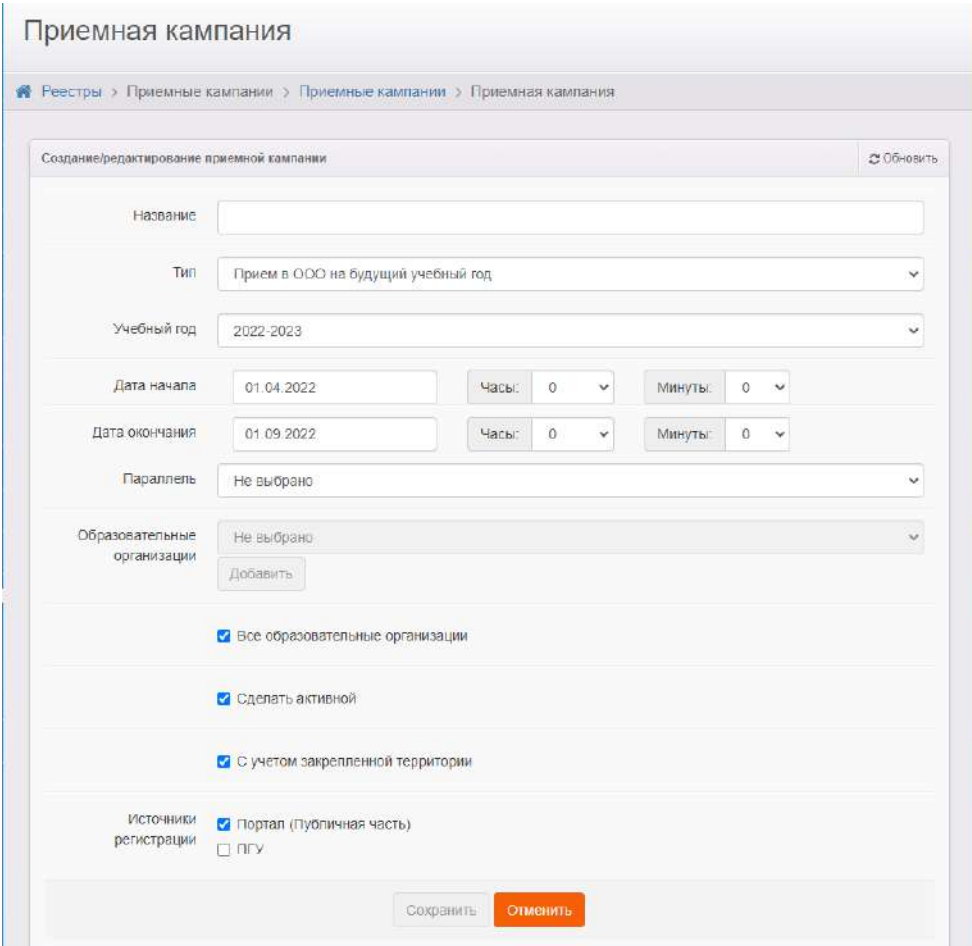

Центр цифровизации образования и информационных технологий ГБОУ ИРО Краснодарского края тел.: 8(861)260-27-54

Источники регистрации определяет УО, муниципальному координатору необходимо установить отметки на нужном источнике (источниках):

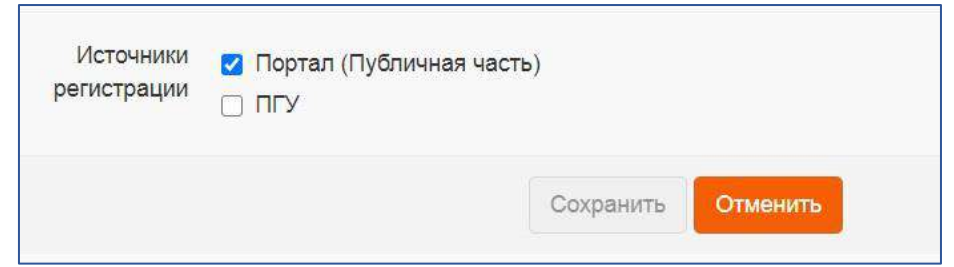

**Важно!** В том случае, если в муниципалитете планируется окончание одной и начало другой приемной кампании, необходимо делать данные переключения заблаговременно, не позднее, чем за 12 часов до начала следующей кампании. Этот запас необходим для того, чтобы убедиться, что переключение произошло корректно, и иметь запас времени, если потребуются какие-то дополнительные настройки.

## 6. Создание 1-х классов 2022/2023 учебного года в АИС «Е-Услуги. Образование» для администратора ОО.

Классы создает администратор ОО в подразделе: «Реестры» «Образовательные организации».

Далее нажать на ссылку в наименовании ОО:

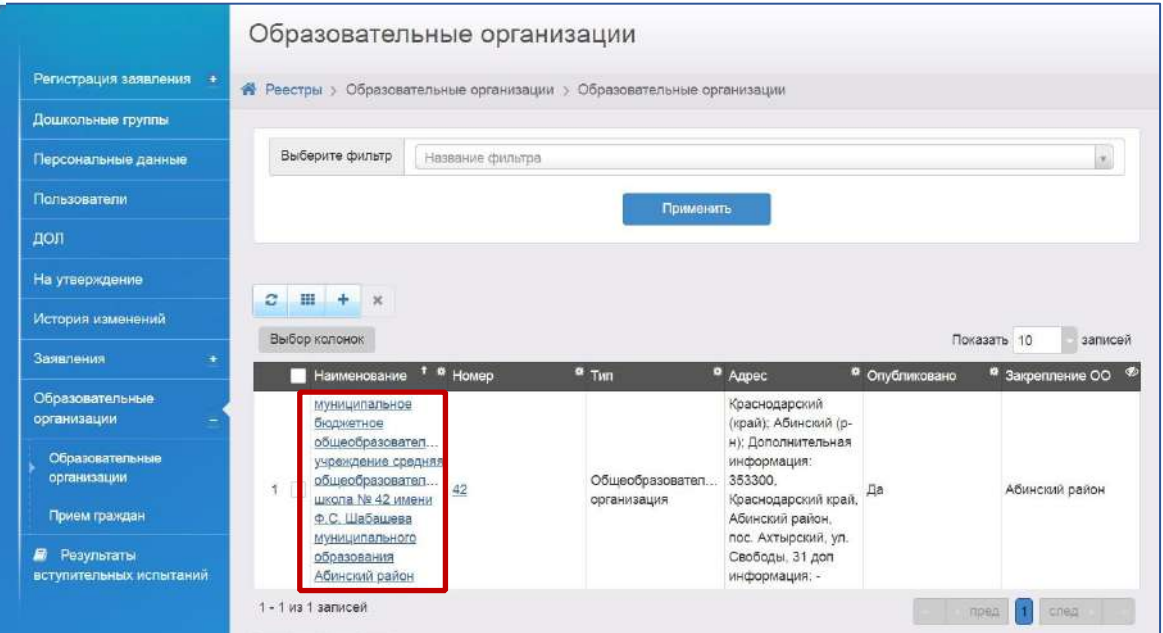

Центр цифровизации образования и информационных технологий ГБОУ ИРО Краснодарского края тел.: 8(861)260-27-54

После чего нажать на кнопку «Редактирование» и из выпадающего списка выбрать «Классы».

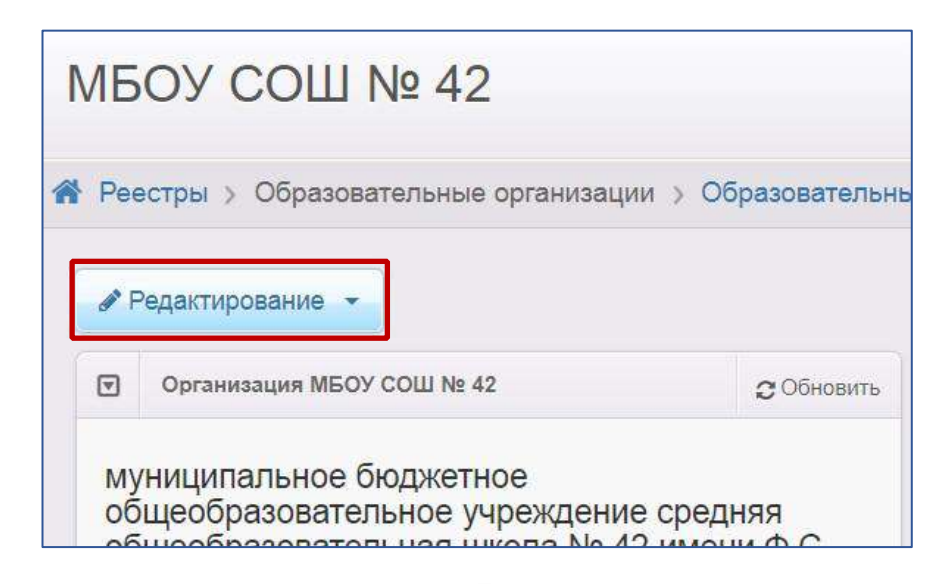

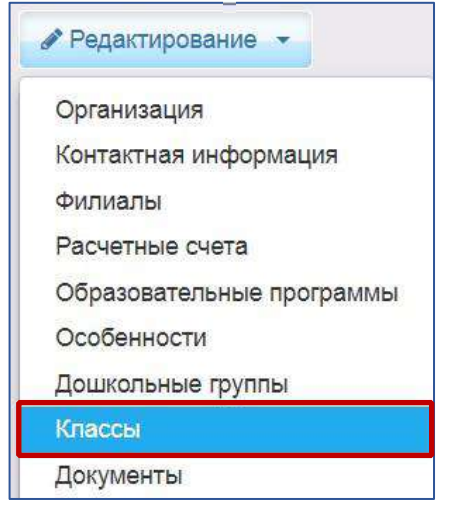

Далее нажать кнопку + и выбрать из списка учебный год:

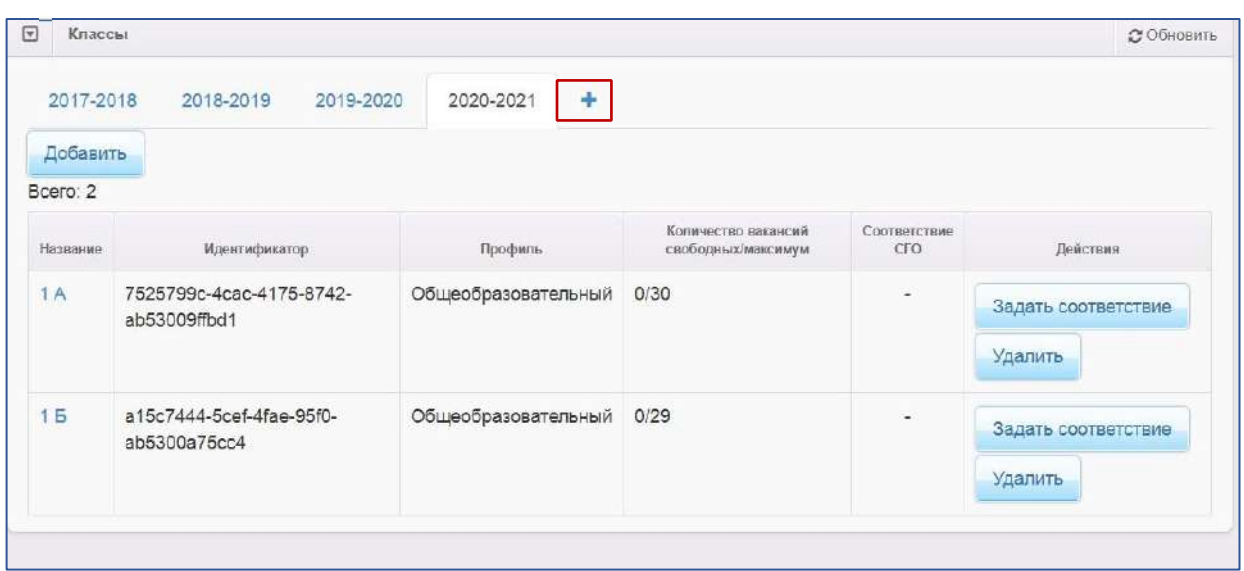

Центр цифровизации образования и информационных технологий ГБОУ ИРО Краснодарского края тел.: 8(861)260-27-54

![](_page_8_Picture_0.jpeg)

Затем в новой вкладке «2022/2023» (**ОБРАТИТЕ ВНИМАНИЕ! эту вкладку необходимо ВЫБРАТЬ, чтобы добавить классы в нужный учебный год**) добавить 1-ые классы с указанием программы обучения → кнопка «Отправить на утверждение».

При добавлении классов, появляется новая информация о классах, оправленных на утверждение.

Если с течением времени количество классов изменяется, то в данном случае дополнить запрос на утверждение необходимо с помощью **кнопки «Изменить».**  Кнопка «Продолжить» не позволит сохранить раннее внесенные изменения:

![](_page_8_Picture_4.jpeg)

Если в какой-то из школ не получается добавить классы, необходимо убедиться, что в этой школе в списке образовательных программ добавлена хотя бы одна общеобразовательная программа:

![](_page_9_Picture_0.jpeg)

7. Утверждение классов для муниципального координатора (администратора).

Утверждает классы в обязательном порядке муниципальный координатор (администратор) УО. Чтобы утвердить классы необходимо зайти в каждую карточку ОО и с помощью кнопку «Редактирование» утвердить набор классов.

Подраздел «Реестры» → «Образовательные организации» → «Образовательные организации».

![](_page_9_Picture_57.jpeg)

Выбрать фильтр «Тип», параметр «Общеобразовательные организации» (нажать кнопку «Применить»):

![](_page_10_Picture_24.jpeg)

Затем выбрать организацию по наименованию:

![](_page_10_Picture_25.jpeg)

Нажать кнопку «Редактирование» и выбрать из выпадающего списка «Классы»:

![](_page_11_Picture_16.jpeg)

В появившемся окне выбрать необходимый учебный год, проверить соответствие классов, мест и льгот. Далее подтвердить верные классы.